- 1. Once you have accessed the Remote desktop server using a web browser and do not need access to your local files and printers.
- 2. Launch the Microsoft Remote desktop application.
- 3. Double click on RDCB.ASSINIBOINE.NET connection:

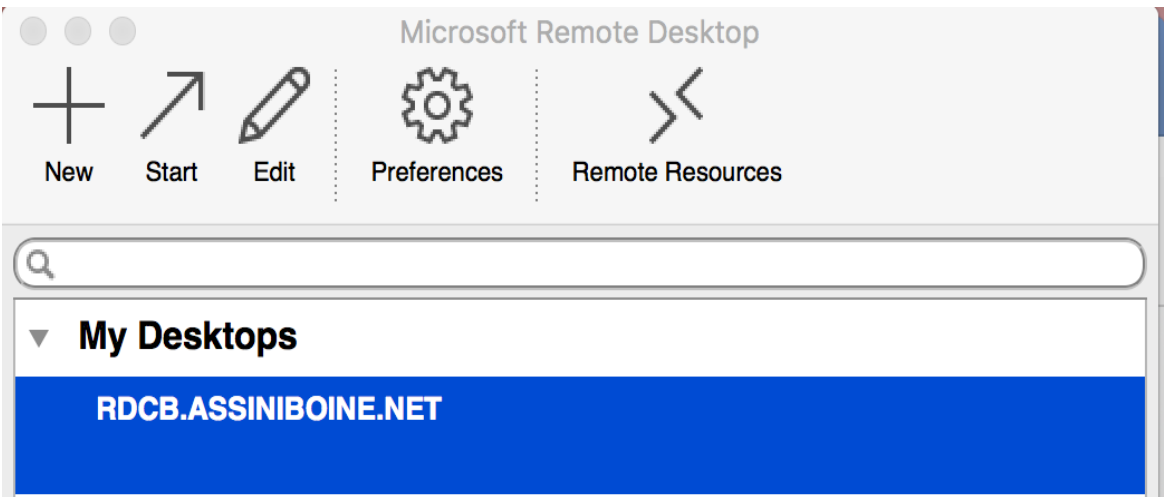

4. Enter mainc\College username and Password in the login box.